## **App Instructions RTD**

**IMPORTANT NOTE You must complete all four steps to receive your EcoPass**

Download the RTD MyRide app by scanning this QR code or visiting the Apple App Store or Google Play Store.

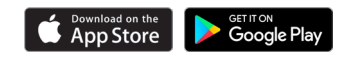

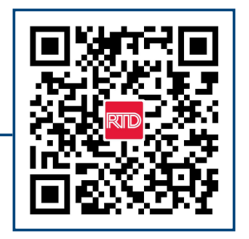

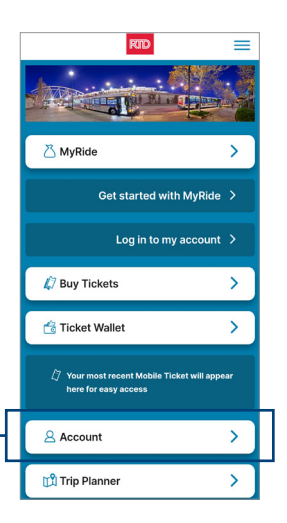

Click on Account on the main app screen.

Create a new account on the app **using your work email address** and choose your own password. You will receive an email link to verify your account set up.

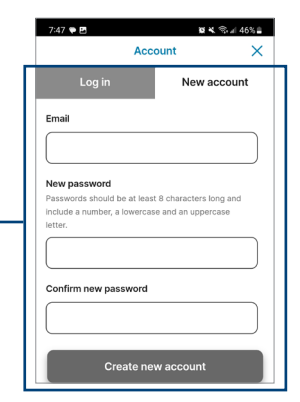

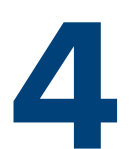

Set up a MyRide Barcode in the app to travel with your EcoPass.

- Click MyRide on the home page
- Click **"Get Started"** in the Your Active Tokens section
- Click **"With MyRide Barcode"**
- Enter a Barcode Name, for example: "My EcoPass"
- Check that you have read and agree to the terms and conditions
- Click **"Create Barcode"**
- You'll then be prompted to add funds, select **"I'll Add Funds Later."**

After completing these steps, there is no further action needed on your part at this time.

Note: The next steps involve the University of Denver linking your CollegePass to your account. You will receive two emails from noreply@justride.com. The first email will confirm that you have successfully created an account. The second email will notify you when your CollegePass has been connected to your account. Please be patient as this process may take some time, typically occurring overnight.